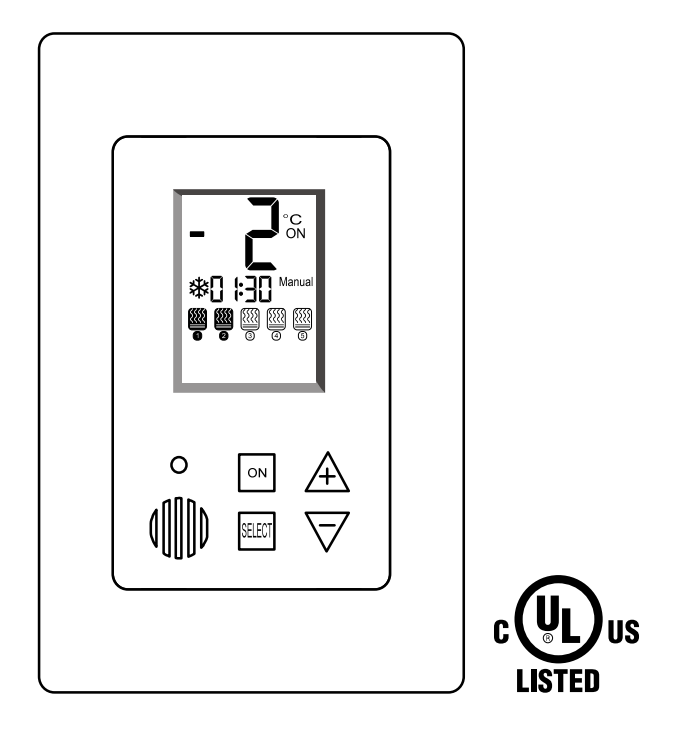

# **PYROCON19-TRACE**

## **Controller and User Interface panel**

**Owner's manual & Technician Settings**

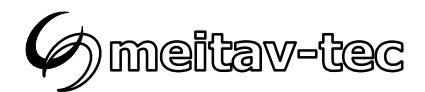

## Index

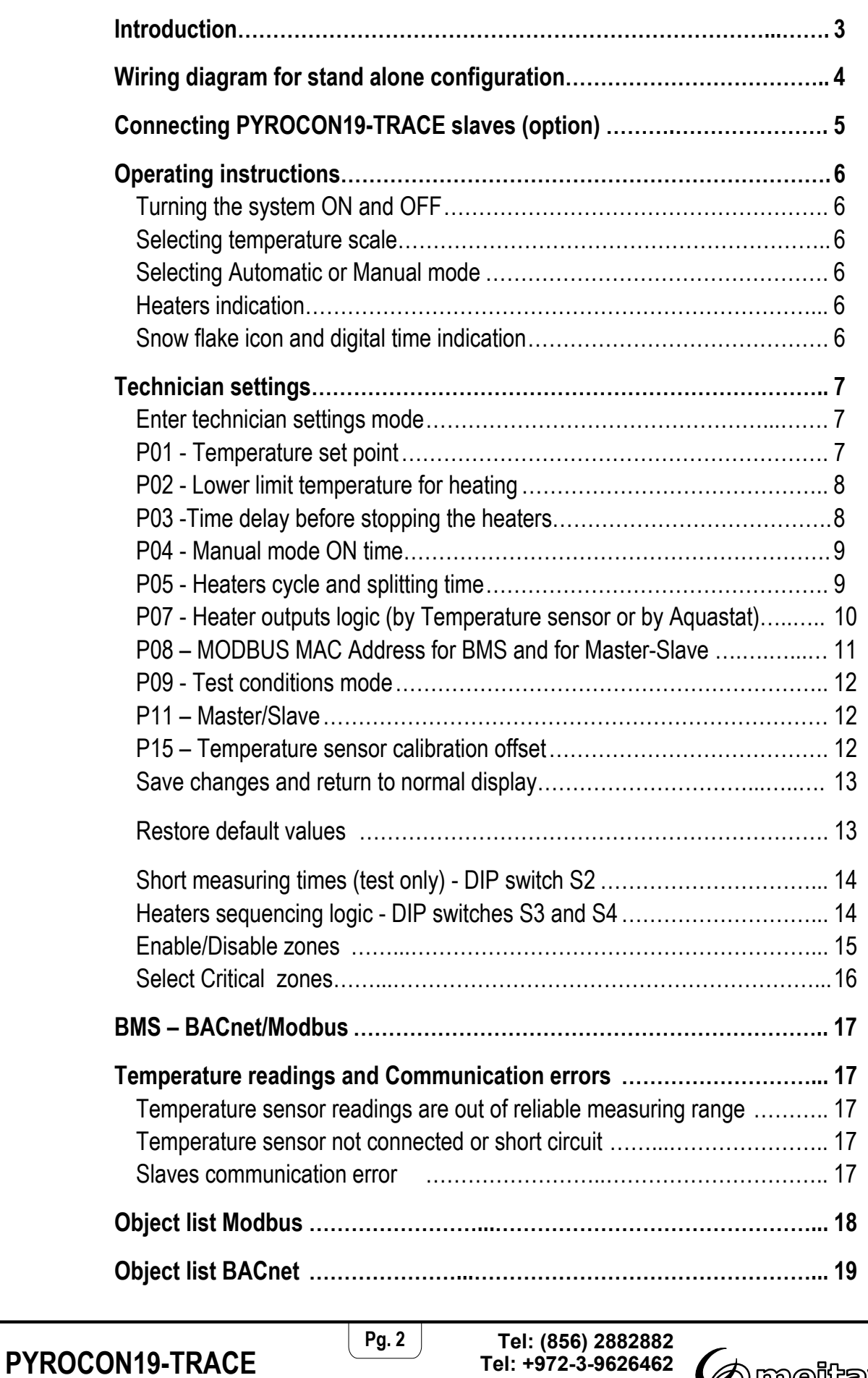

**Owner's manual & Technician Settings**

**Tel: +972-3-9626462 Fax: +972-3-9626620 support@meitavtec**.**com**

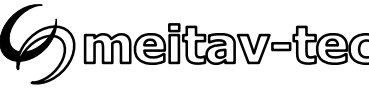

#### Introduction

The PYROCON19-TRACE offers smart and simple control for HEAT TRACING SYSTEMS. It can operate up to 4 heating zones and one auxiliary zone, with selectable sequencing method. Typical applications include pipes, valves and gutters.

The backlit LCD screen provides full interface and information to the system status.

The Use of several zones staggering allow covering longer pipes length with less available electrical power.

The PYROCON19-TRACE offers various operating and programming options such as:

- 
- Both Automatic and Manual modes heaters (lockout)
- Adjustable heaters cycle and splitting times Energy saving temperature limit
- Switchable temperature scales (°F or °C) Adjustable Lower ambient temperature limit to stop
	-
	-
- Adjustable heaters hold on off delay Commissioning/Test environment

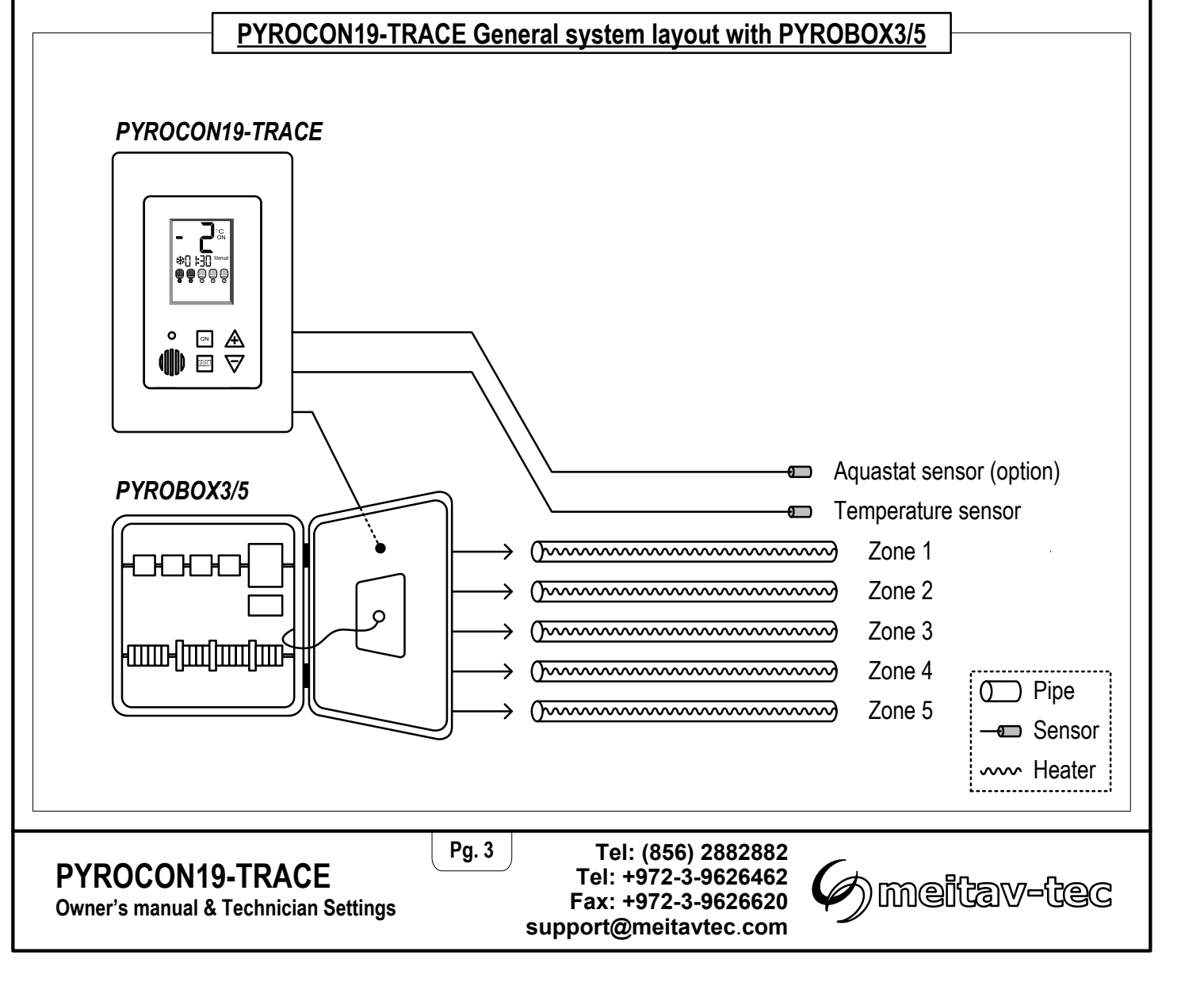

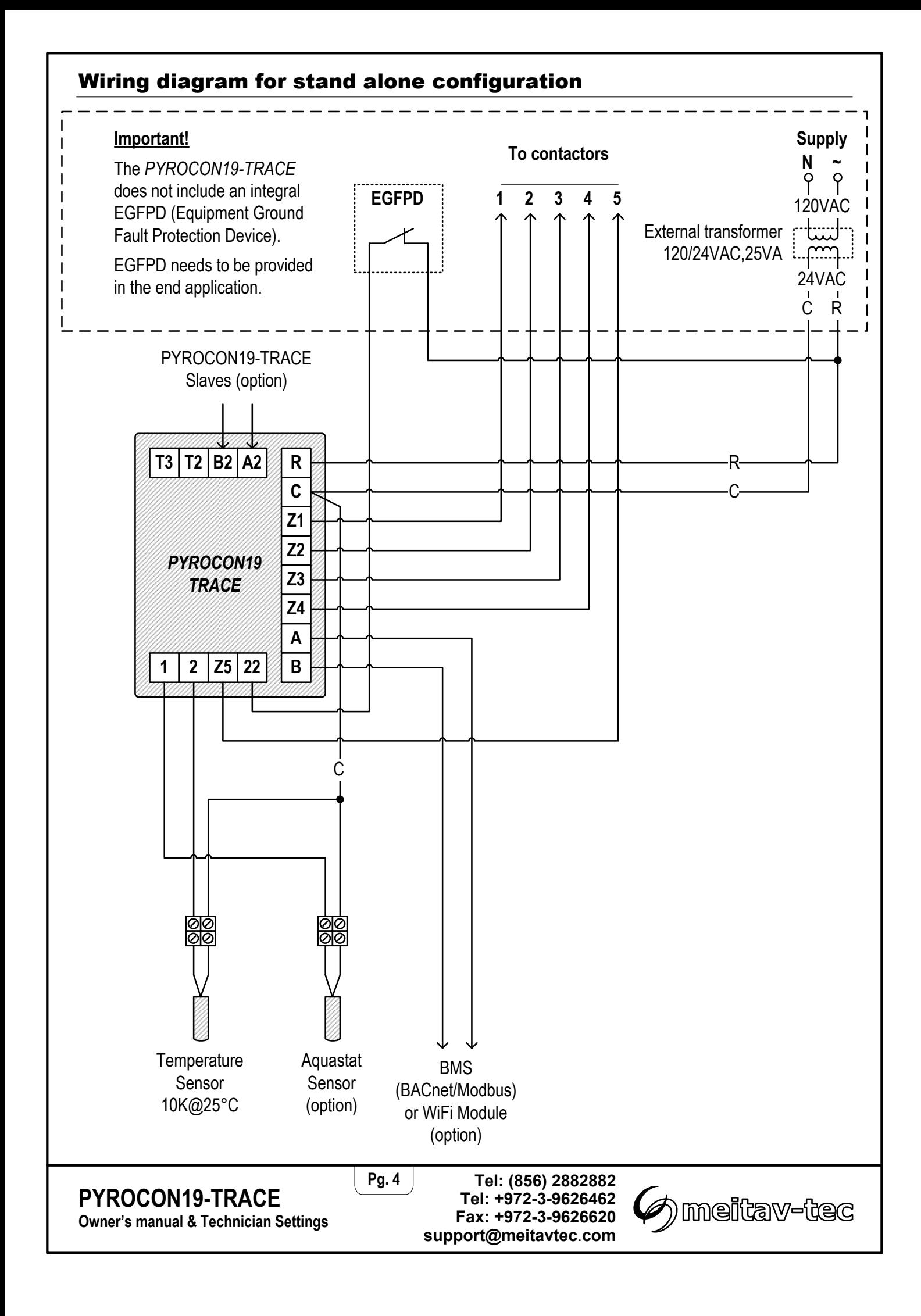

## Connecting PYROCON19-TRACE slaves (option)

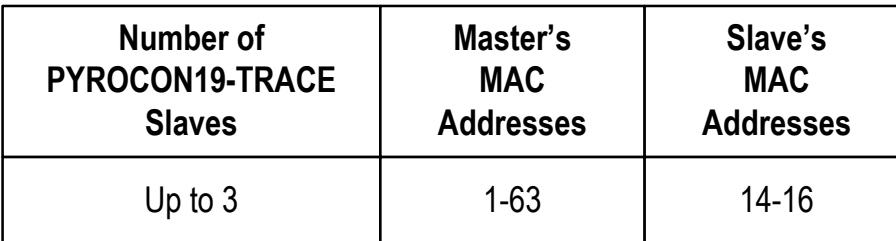

*These slaves can be connected directly to A2,B2 terminals on the PYROCON19-TRACE or through multiple PYRO-JBOX junction boxes with built in 50VA, 110~24VAC transformer - Allowing connection and powering up to 3 slaves.*

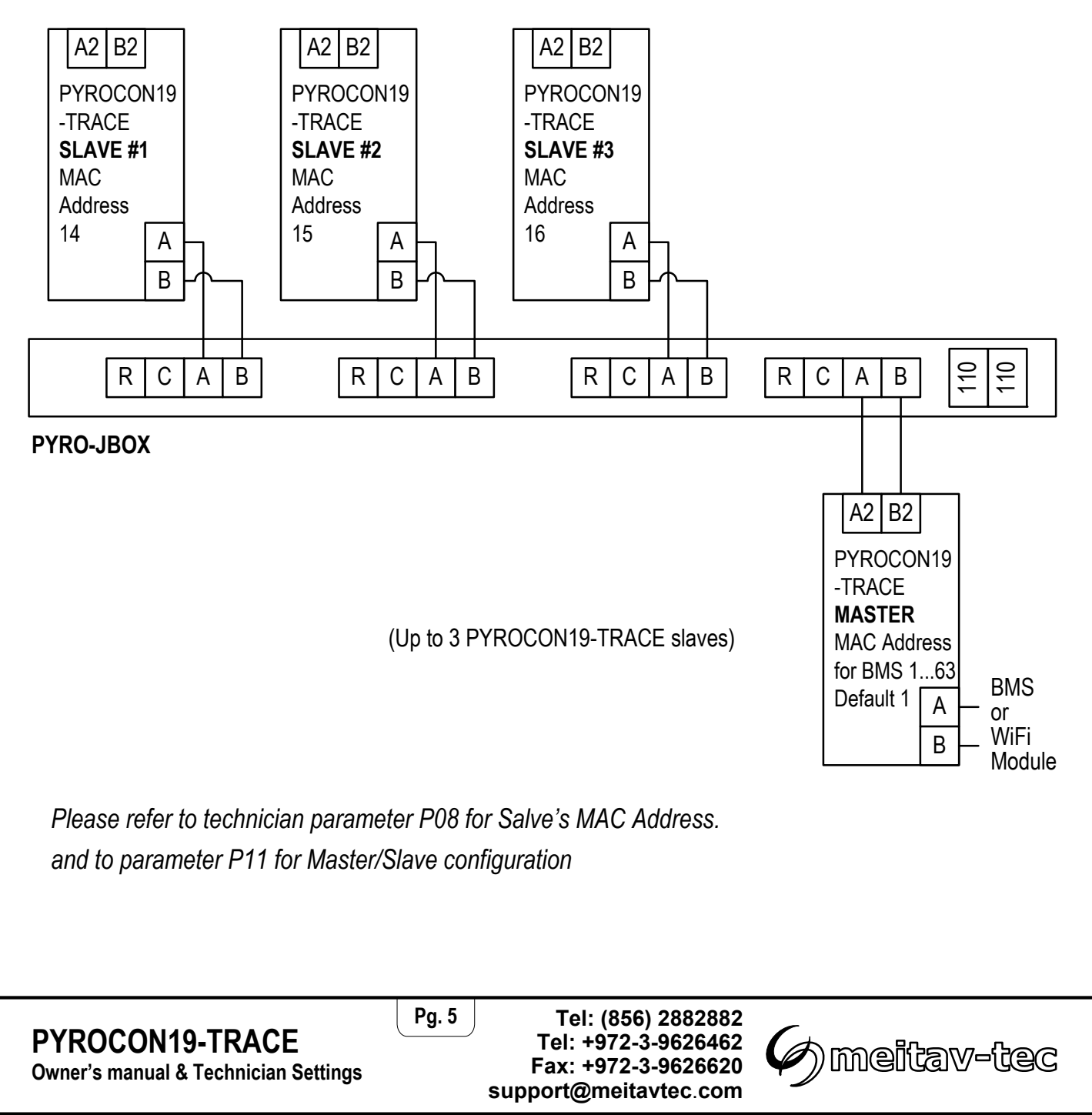

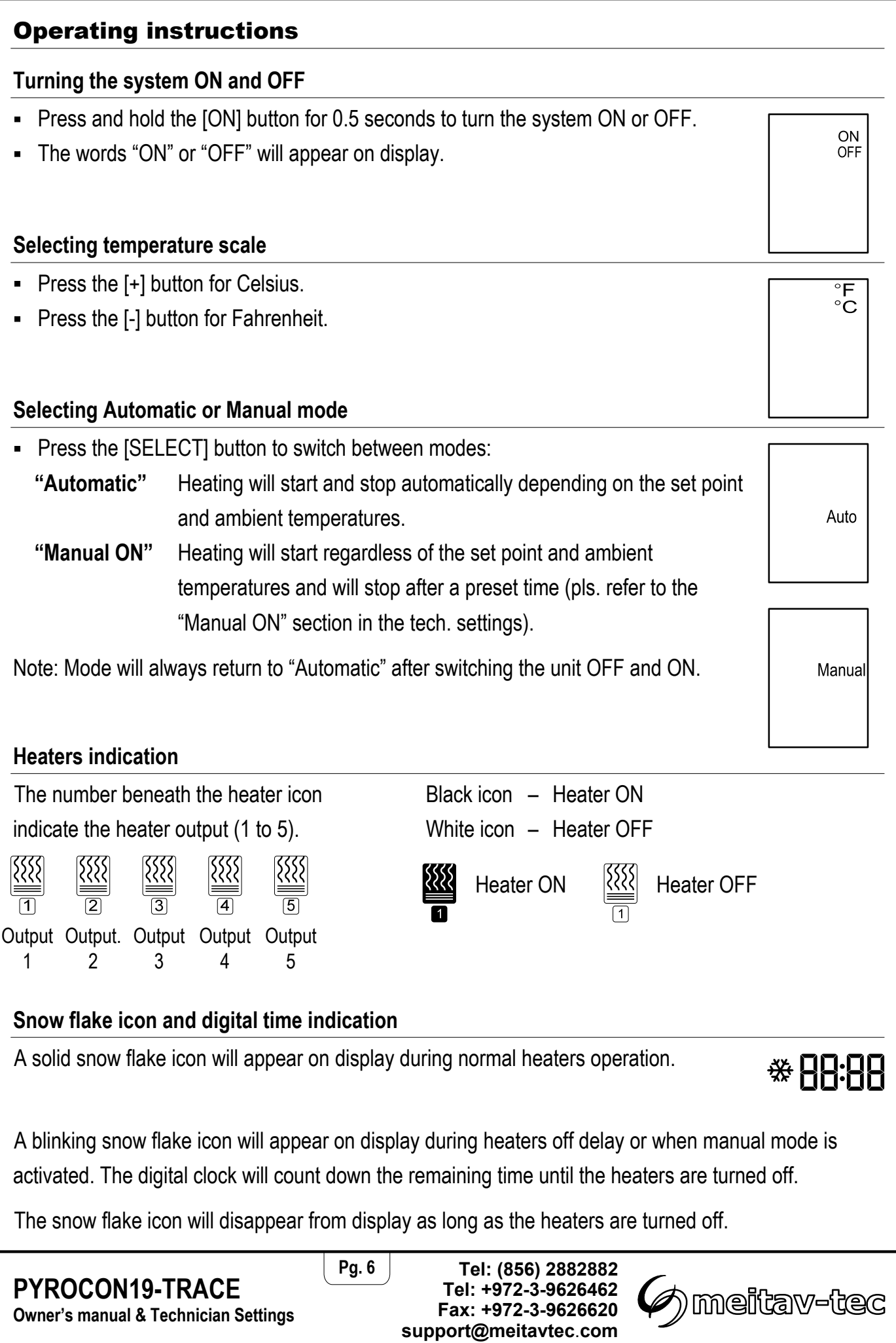

## Technician settings

Use the technician settings mode to view and adjust the following parameters:

- P01 Temperature set point
- P02 Lower ambient temperature limit to stop heaters
- P03 Time delay before stopping the heaters
- P04 ON time for manual mode
- P05 Heaters cycle time / Splitting time
- P07 Heaters outputs logic
- P08 MAC Address for BMS and for Master-Slaves
- P09 Commissioning / Test mode
- P11 Master/Slave
- P15 Temperature sensor calibration Offset Restore defaults

#### **Enter technician settings mode**

- **Move DIP switch S1 located on the back side of thermostat to ON position.**
- Press the [SELECT] and [+] buttons simultaneously to move forward to the next technician parameter.
- Press the [SELECT] and [-] buttons simultaneously to return to the previous technician parameter.

#### **Save changes and exit technician settings mode**

- **Move DIP switch S1 located on the back side of thermostat to OFF position.**
- **The thermostat will return to normal operation mode in OFF state.**

**Important: Changes made to technician parameters will not take effect as long as DIP switch S1 is in ON position.** Save changes and exite that the structure of the structure of the structure of the structure of the structure of the structure of the structure of the structure of the s

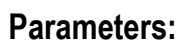

## **P01 - Temperature set point**

- Move DIP switch S1 located on the side of thermostat to ON position.
- "P01" and the temperature set point will appear on display.
- Use the [+] and [-] buttons to adjust the temperature set point. Range: 14...77°F / -10…+25°C, Default: 37°F / 3°C

As long as the ambient temperature is lower than the temperature set point P01, the PYROCON19-TRACE will turn ON.

**Pg. 7**

**PYROCON19-TRACE**

**Owner's manual & Technician Settings**

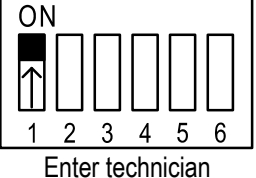

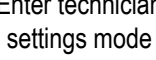

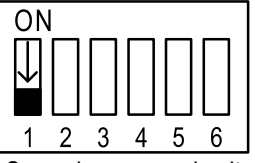

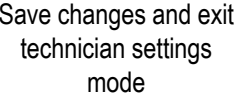

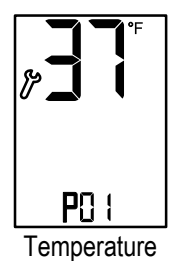

set point

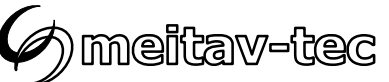

## **P02 - Lower limit temperature for heating**

- Press the [SELECT] and [+] buttons simultaneously.
- "P02" and the low limit temperature will appear on display. When the temperature on the temperature sensor drops below the low temperature limit, the heating system will stop.
- Use the [+] and [-] buttons to adjust the temperature set point. Range: -40…+23°F / -40…-5°C Default: -31°F / -35°C
- Press the [SELECT] and [+] buttons simultaneously again.
- The word "ON" or "OFF" will appear on display.
- Use the [+] and [-] buttons enable (ON) or disable (OFF) the P02 parameter.

If disabled, the heating system will operate without low temperature limitations.

## **P03 -Time delay before stopping the heaters**

- Press the [SELECT] and [+] buttons simultaneously.
- "P03", "dL" and the time delay before stopping the heaters (Hold ON) will appear on display.
- Use the [+] and [-] buttons to adjust the time delay Hours. Range: 0...9 hours Default: 1 hour
- Press the [SELECT] and [+] buttons simultaneously again.
- Use the [+] and [-] buttons to adjust the time delay Minutes. Range: 0...59 minutes Default: 30 minutes

Note 1. The time delay countdown will start when the ambient temperatures rises above the set point temperature.

Note 2. The staggering sequence will continue during the time delay period.

**Pg. 8**

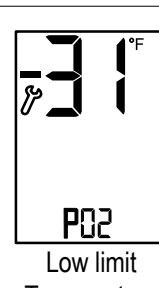

**Temperature** 

![](_page_7_Figure_19.jpeg)

![](_page_7_Picture_20.jpeg)

 $\rightarrow$  Cont'

**PYROCON19-TRACE**

**Owner's manual & Technician Settings**

![](_page_7_Picture_25.jpeg)

#### **P04 - Manual mode ON time**

- Press the [SELECT] and [+] buttons simultaneously.
- "P04", "On" and the "Manual ON" mode time period will appear on display. The time frame in which the heaters remain ON after receiving an "Manual ON" command.
- Use the [+] and [-] buttons to adjust the "Manual ON" time (Hours). Range: 1...48 hours Default: 4 hours
- Press the [SELECT] and [+] buttons simultaneously again.
- Use the [+] and [-] buttons to adjust the "Manual ON" time (Minutes). Range: 0...59 minutes Default: 30 minutes

#### **P05 – Heaters cycle and splitting time**

- Press the [SELECT] and [+] buttons simultaneously.
- "P05", "SP" and the splitting time will appear on display. The minutes will blink.

The heaters cycle / splitting time parameter defines the working time of the heaters when working in sequence.

**Pg. 9**

Example: the splitting time is set to 10 minutes and 4 heaters work in sequence, each heater will be ON for 2.5 minutes (10/4=2.5).

Use the [+] and [-] buttons to adjust the splitting time. Range: 1...600 minutes Default: 120 minutes.

![](_page_8_Picture_13.jpeg)

![](_page_8_Picture_14.jpeg)

(minutes)

Splitting time (minutes)

POS

 $\rightarrow$  Cont'

**PYROCON19-TRACE**

**Owner's manual & Technician Settings**

![](_page_8_Picture_20.jpeg)

#### **P07 - Heaters outputs logic (by TEMPERATURE SENSOR or by AQUASTAT SENSOR)**

- Press the [SELECT] and [+] buttons simultaneously.
- "P07" and the figures "0", "1", "2" or "3" will appear on display.
- Use the [+] and [-] buttons to define the logic of output 1-5 as follows:

![](_page_9_Figure_5.jpeg)

Linked heaters

Note: If option 2 is selected, the temperature display will remain blank.

**Pg. 10**

![](_page_9_Picture_8.jpeg)

**Owner's manual & Technician Settings**

**Tel: (856) 2882882 Tel: +972-3-9626462 Fax: +972-3-9626620 support@meitavtec**.**com**  $\rightarrow$  Cont'

![](_page_9_Picture_12.jpeg)

#### **P08 – MAC Address for BMS and for Master-Slaves**

- Press the [SELECT] and [+] buttons simultaneously.
- "P08" and the MAC Address will appear on display.
- Use the [+] and [-] buttons to set the MAC Address of the unit. Setting the MAC address for the unit will make it available through the home automation system.
	- For controller set by P11 as Master Address range for BMS 1...63, default 1
	- For controller set by P11 as Slave Address range 14...16, default 14

![](_page_10_Figure_7.jpeg)

![](_page_10_Figure_8.jpeg)

#### **P09 - Test conditions mode / Technician commissioning mode**

Turn ON test conditions to check the functionality of the system regardless of

temperature sensors parameters (i.e. during the summer).

In test conditions, the Ambient temperature is always -7°C/19°F.

- Press the [SELECT] and [+] buttons simultaneously.
- "P09" will appear on display.
- Use the [+] button to enter test/commissioning mode the word "Test" will appear on display.
- Use the [-] button to manually exit test/commissioning mode the word "Test" will disappear from display.

Note: If the technician did not manually exit test/commissioning mode, the unit will automatically return to normal mode after 5 hours.

## **P11 – Master/Slave**

- Press the [SELECT] and [+] buttons simultaneously.
- "P11" will appear on display.
- Use the [+] and [-] buttons to select between:
	- "ΠA" Master (When using one PYROCON19-TRACE or when controlling other PYROCON19-TRACE devices connected to A2,B2 as slaves) - default
	- "SL" Slave (controlled by another PYROCON19-TRACE connected to A,B)

## **P15 – Temperature sensor calibration offset**

- Press the [SELECT] and [+] buttons simultaneously.
- "P10" will appear on display.
- Use the [+] button to adjust the offset for calibration of measured temperature. Range: -9…+9°F / -6…+6°C Default: 0°F / 0°C

Note: If the technician did not manually exit test/commissioning mode, the unit will automatically return to normal mode after 5 hours.

**Pg. 12**

![](_page_11_Figure_21.jpeg)

![](_page_11_Picture_22.jpeg)

 $\blacktriangle$  meitav-tec

**PYROCON19-TRACE Owner's manual & Technician Settings**

![](_page_11_Picture_25.jpeg)

![](_page_11_Figure_26.jpeg)

#### Save changes and return to normal display

In order to save changes and return to normal display, move DIP switch S1 back to OFF position.

**Important: Changes made to technician parameters will not take effect as long as DIP switch S1 is in ON position.** Save changes and exit structure of the same structure of the same of the structure of the structure of the structure of the structure of the structure of the structure of the s

![](_page_12_Figure_4.jpeg)

mode

#### Restore default values

- Move DIP switch S1 to ON position.
- Press and hold the [ON] button for 10 seconds. The thermostat will beep.
- Move DIP switch S1 back to OFF position.

**PYROCON19-TRACE**

**Owner's manual & Technician Settings**

**Tel: (856) 2882882 Tel: +972-3-9626462 Fax: +972-3-9626620 support@meitavtec**.**com**

**Pg. 13**

![](_page_12_Picture_13.jpeg)

#### **Short measuring times (test only) - DIP switch S2**

- Use DIP switch S2 to short the
	- "ON" Short measuring times for test/commissioning only (measuring times will be divided by 60).
	- "OFF" Normal operation.

Short measuring times: A real 1 hour will take 1 minute and a real 1 minute will take 1 second.

#### **Heaters sequencing logic - DIP switches S3 and S4**

Use DIP switches S3 and S4 to define the sequencing logic of the heater (zones) as follows:

![](_page_13_Figure_8.jpeg)

#### Enable/Disable zones

Follow the steps below to enable or disable each of the 5 zones.

By default, all zones are enabled.

- 1. Turn the thermostat OFF.
- 2. Press and hold both the [+] and the [-] buttons simultaneously for 10 seconds.
- 3. Choose the required zone using the [Select] button. Selected zone number will appear on display and the heater icon will flash.
- 4. Use the [+] button to enable the selected zone (black heater icon).
- 5. Use the [-] button to disable the selected zone (white heater icon).
- 6. Repeat steps above 3 to 5 for any required zone.
- 7. Press and hold both the [+] and the [-] buttons simultaneously again for 5 seconds to return to normal display.

![](_page_14_Figure_11.jpeg)

#### Select Critical zones

Follow the steps below to set each of the active zones as Critical or Non-critical zone.

By default, all zones are critical.

- 1. Turn the thermostat **ON**.
- 2. Press and hold both the [+] and the [-] buttons simultaneously for 10 seconds.
- 3. Choose the required zone using the [Select] button. Selected zone number will appear on display and the heater icon will flash.
- 4. Use the [+] button to set zone as Critical zone ("ON" will appear on display).
- 5. Use the [-] button to set zone as Non Critical zone ("OFF" will appear on display).
- 6. Repeat steps above 3 to 5 for any required zone.
- 7. Press and hold both the [+] and the [-] buttons simultaneously again for 5 seconds to return to normal display.
- Note: As long as the ambient temperature is less than the set point, only critical zones will participate in the staggering scenario.

Once the set point is reached, the active zone will complete its cycle followed by one more full cycle of each critical zone (including another full cycle of the active zone).

After that, and for the rest of the "time delay before stopping the heaters" set by parameter P04, the system will start staggering between the non-critical zones .

#### Example:

![](_page_15_Picture_166.jpeg)

#### BMS – BACnet/Modbus

- **Use DIP switch S6 located on the side of thermostat to select BMS (A1,B1) network protocol:**
	- S6 ON BACnet
	- S6 OFF MODBUS

## Temperature readings and Communication errors

#### Temperature sensor readings is out of reliable measuring range

Low temperature readings: Ambient temperature < -9°F/-23°C High temperature readings: Ambient temperature > 54°F/12°C

The system will continue to operate using constant predefined values.

In addition, the display will alternate between "LO" and -11°F/-24°C for low temperature readings, and between "HI" and 55°F/13°C for high temperature readings.

## Temperature sensor is not connected or short circuit

**Pg. 17**

"SensErr 2" Will appear on display.

## Slaves – Communication error

#### **Aux1 - Slaves communication error**

"Aux1" and "00" Will appear on display.

![](_page_16_Figure_14.jpeg)

![](_page_16_Picture_15.jpeg)

Slaves communication error

**PYROCON19-TRACE**

**Owner's manual & Technician Settings**

**Tel: (856) 2882882 Tel: +972-3-9626462 Fax: +972-3-9626620 support@meitavtec**.**com**

![](_page_16_Picture_20.jpeg)

![](_page_16_Picture_21.jpeg)

![](_page_16_Picture_22.jpeg)

Sensor error

Temperature

#### Object list - Modbus

#### **Use DIP switch S6 located on the side of thermostat to select BMS (A1,B1) network protocol - S6 OFF – Modbus**

MODBUS RTU Mode, Address Slave 1-127, Baud rate: 9600, n, 8, 1 Supported Commands: 0x03 = Read Holding Registers (for all). 0x06 = Preset Single Register (For R/W registers only), Command 0x2B is used to identify controller

Vendor Url = "meitavtec.com" VendorName = "Meitav-Tec". ProductCode = "20420801" MajorMinorRevision = "V 20420801.3119"

![](_page_17_Picture_171.jpeg)

The MODBUS Register No. X is addressed in the MODBUS Register Address (PDU) X-1.

**Pg. 18**

 **All Registers are signed Integer 16 bit.** 

## **PYROCON19-TRACE**

**Owner's manual & Technician Settings**

![](_page_17_Picture_11.jpeg)

![](_page_17_Picture_12.jpeg)

#### Object list - BACnet

#### **Use DIP switch S6 located on the side of thermostat to select BMS (A1,B1) network protocol - S6 ON – BACnet**

![](_page_18_Picture_2.jpeg)

BACnet MSTS Baud rate: 9600, 19200, 38400, 76800 no parity, 8 data bits, 1stop bit

![](_page_18_Picture_142.jpeg)

#### **PYROCON19-TRACE**

**Tel: (856) 2882882 Tel: +972-3-9626462 Fax: +972-3-9626620 support@meitavtec**.**com**

**Pg. 19**

![](_page_18_Picture_7.jpeg)

**Owner's manual & Technician Settings**

![](_page_19_Picture_0.jpeg)